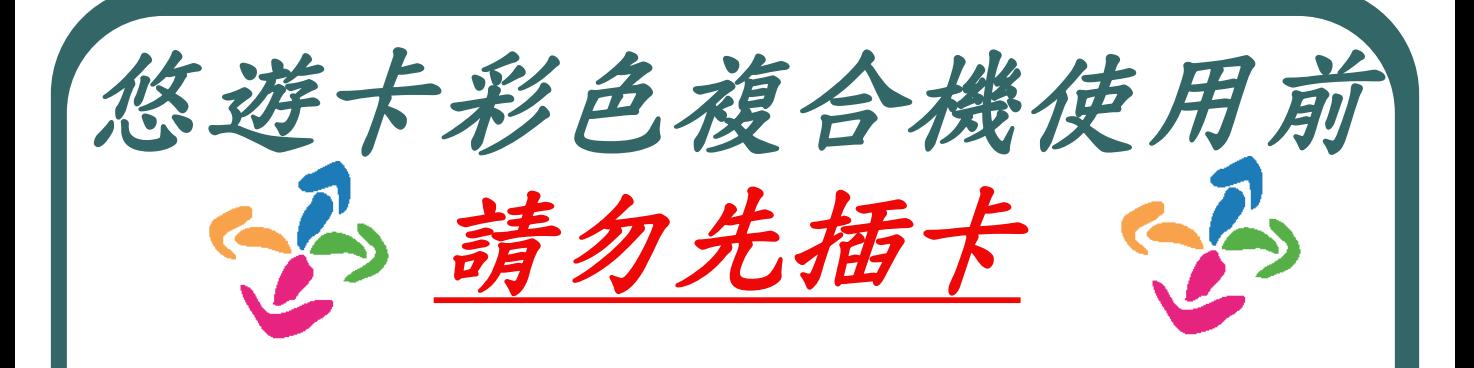

請先確認上一位使用者是否已經影印完成, 以免造成誤印到上一位使用者的資料。

需要影印的使用者,請依照以下步驟 如下:

> 1.請先將【悠遊卡】插入悠遊卡機 2.在液晶面板上選擇【影印】 3.在數字鍵盤上輸入您要使用的張數 4. 張數輸入完畢後,按下【啟動】 5. 影印完成, 在悠遊卡機上方按下 【確定】並取出卡片。 ★ 別忘了取回您的悠遊卡。 ※悠遊卡餘額必須要有30元才能做影印

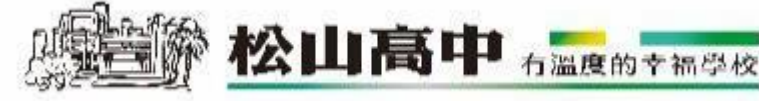

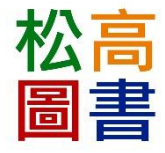